To get to Acclerated Reader, start on the library grid page: <a href="mailto:startvolorized">stmarylc.org/library</a>

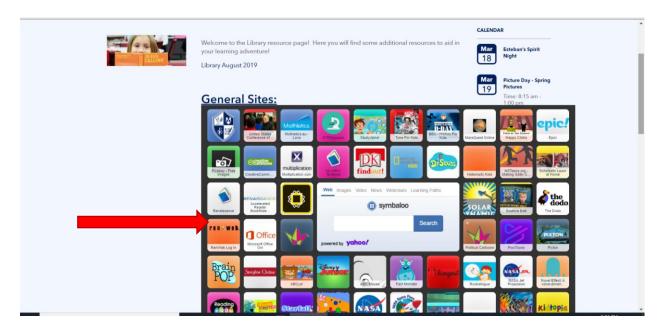

Go to the first column, third block down. It's white and has a book on it. Click on that and it will take you to the login page. (If you try to enter a URL and go directly to Renaissance Learning it may not work. This link is specific to our school.)

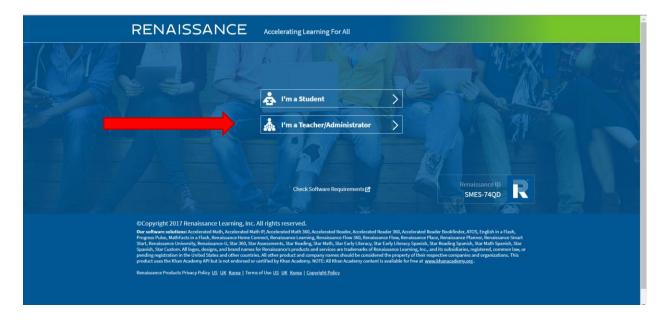

Choose STUDENT by clicking on it.

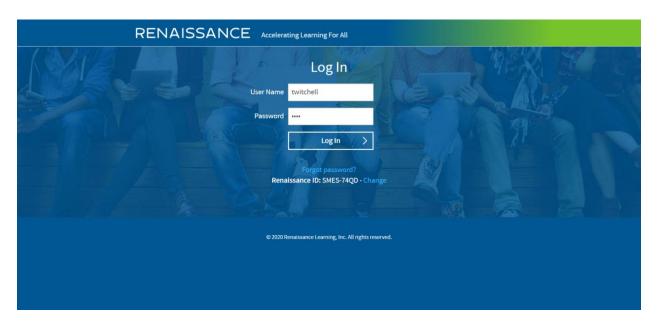

Enter the child's username in the first window and password in the second. If your child isn't sure what his/ her username and password are, please feel free to contact me. I'll be happy to help you with that. After entering that info, either hit the "Enter" key on your keyboard or click on the blue "Log In" button.

This is the page you will see. Click on the orange "Accelerated Reader" block to take a test.

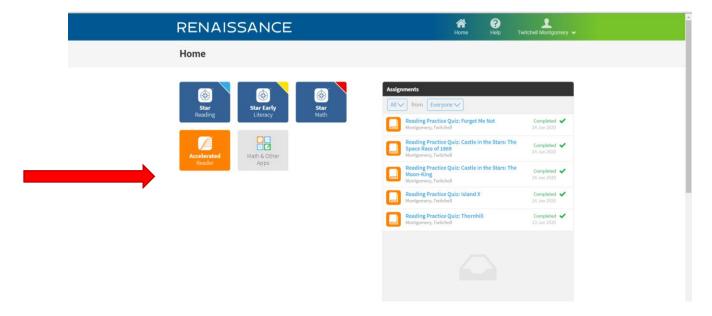

You will see this page. Click once in the box where you see "Title, Author, Quiz Number or Keyword." Enter the title, author, or quiz number (if you know it) and click on the blue "Search" button. It's always best to use the quiz number if you have it.

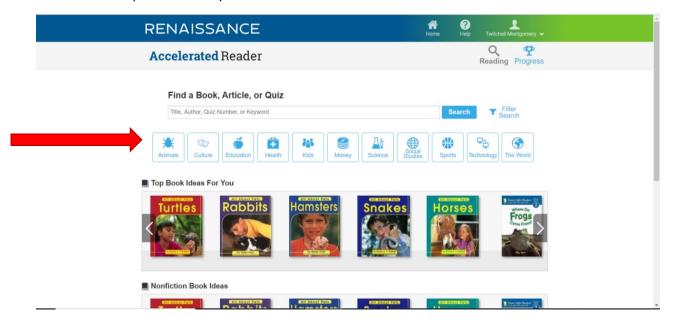

For this demonstration, the student will take a test on a book he read in Epic!:

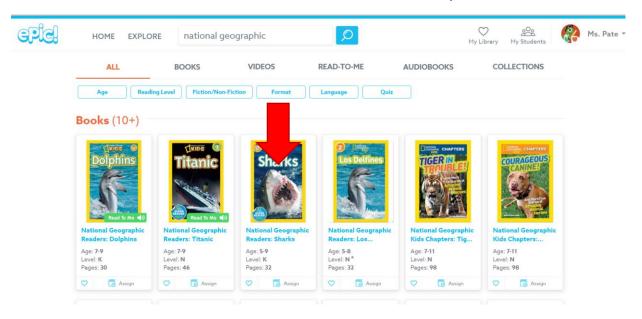

He read the book *National Geographic Readers: Sharks* by Anne Schreiber. He could not find it when he typed in the title, so he tries again with the author's name and finds it. (At the end of this document I will show you how to look up a book's level, quiz number, etc.)

Click on the "Take Quiz" button to the right of the screen, next to the book you would like to test on.

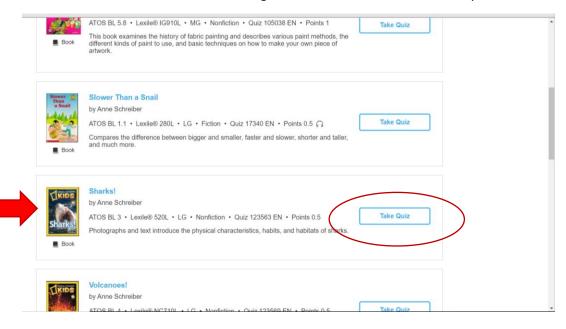

It will ask what type of quiz you want to take. Select "Reading Quiz" by clicking on the radio button next to it. Then click "Next."

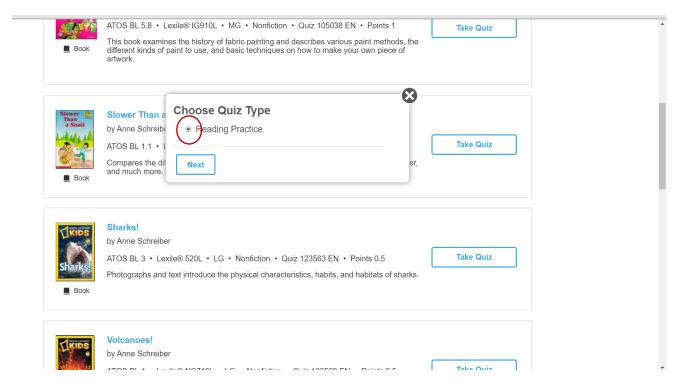

Your child will need to select one of the options on this page. For our purposes, students should be selecting "I read by myself." Click on that button, then on the blue "Start Quiz" button.

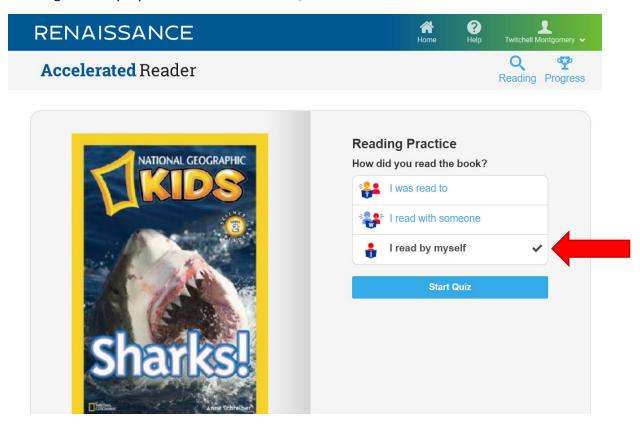

Read each question carefully. Select an answer by clicking on it. When you select an answer, the blue "Next" button appears at the bottom of the page. You may need to scroll down the page to see it. Click on the "Next" button to get to the next question.

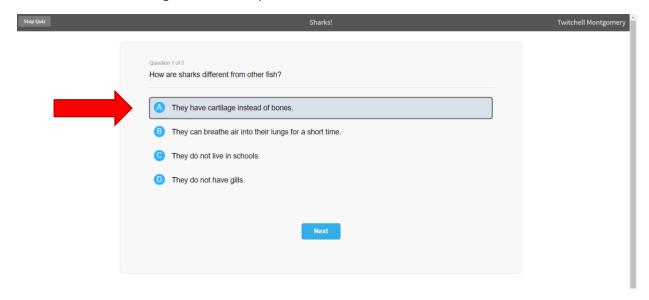

When you get to the last question, you will see a blue "Finish" button instead of a "Next" button. Click on it to finish.

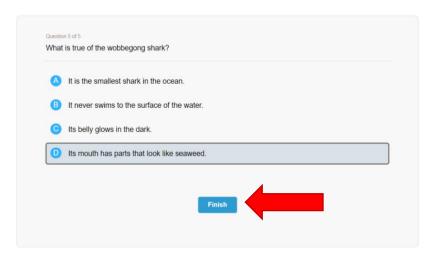

It will ask you to rate how you liked the book. Select stars to show how much you liked it. Doing this helps Accelerated Reader "learn" what you like and make better suggestions for other books to read. Click on the blue "Next" button when you are finished selecting stars.

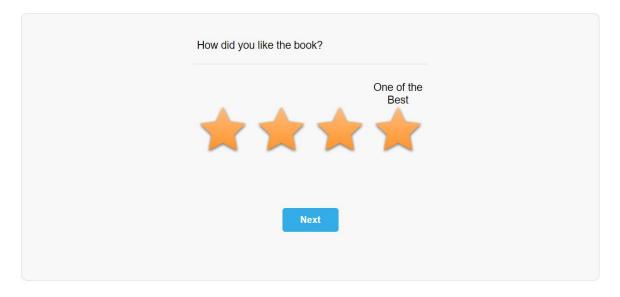

You will see a report that shows how you did on the quiz. Aim to get at least 80% or better correct. You may click on "Review Questions" to see what you got right or wrong (and why!). You may click on "View TOPS Report" to get a printable report of your quiz. Or you may click on "Finish" if you are ready to move on.

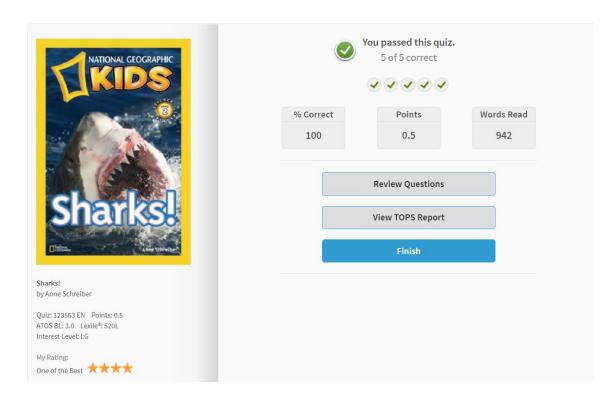

When you click "Finish" it will bump you into this screen. Under the heading "My Progress" are three tabs: "My Goals," "My Certifications," and "My Completed Work." It comes up automatically on "My Goals." This is where the child will be able to see her growth "flower." It will fill with color as the child makes progress toward a goal. (Teachers will be setting goals soon.)

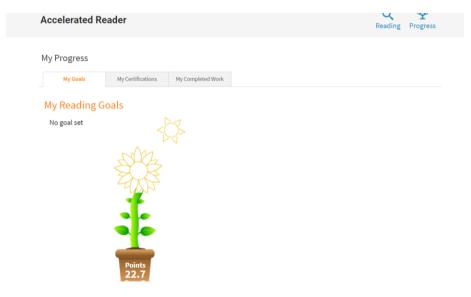

Select the period you want to see and click on it. Here, I've selected the entire year:

We don't really use the Certifications tab here. Click on "My Completed Work" to see a record of your child's tests and results.

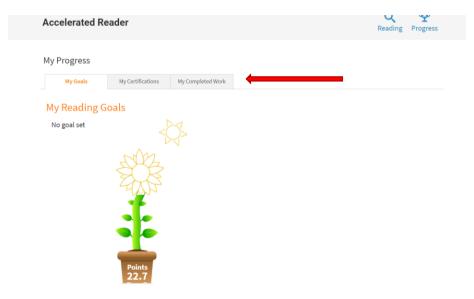

Scroll down the page to see your child's quizzes and results. NOTE: you can access these reports any time you see the blue "Progress" trophy at the top right of the screen. Just click on it.

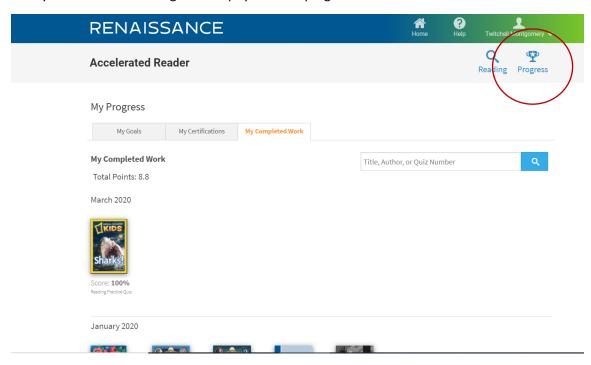

To get back to the Accelerated Reader dashboard, click on the "Reading" button next to a magnifying glass next to the progress trophy.

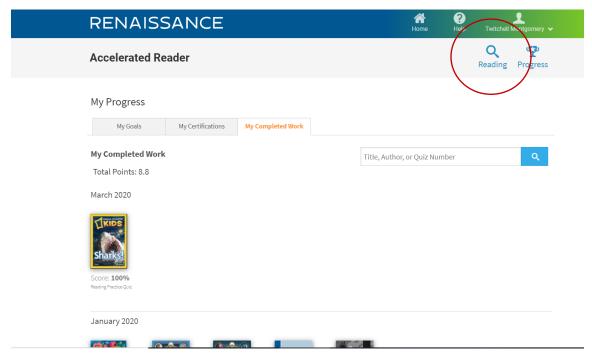

On this screen you will find recommendations for your "next read." Scroll down the page to see article, non-fiction and award-winning book ideas. These recommendations are based on books the child has read and on ratings the child gave after taking a quiz.

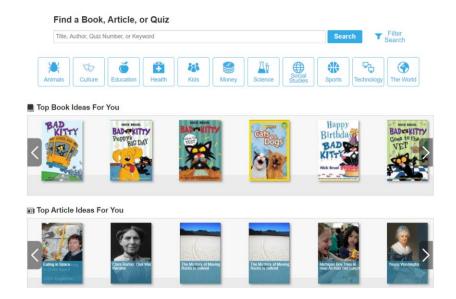

To log out go to the top right corner in the green ribbon. Find the child's name and click on it.

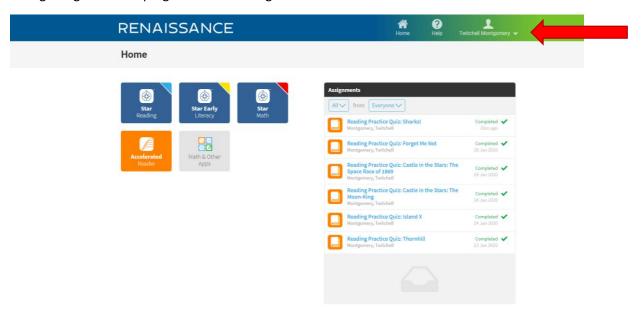

Click on "Log Out" in white.

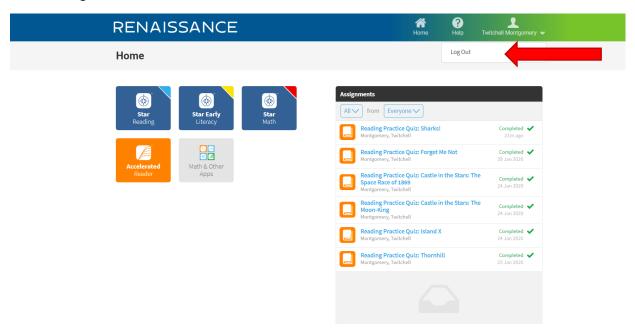

## TO FIND A BOOK LEVEL, POINTS OR QUIZ NUMBER

Start on our library grid website. Click on AR Book Finder. It's just to the right of the Accelerated Reader block, in the second column, three down.

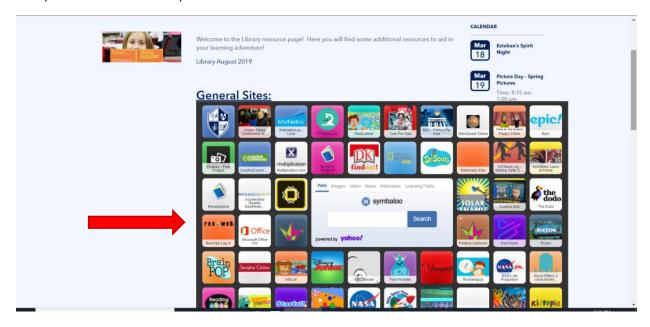

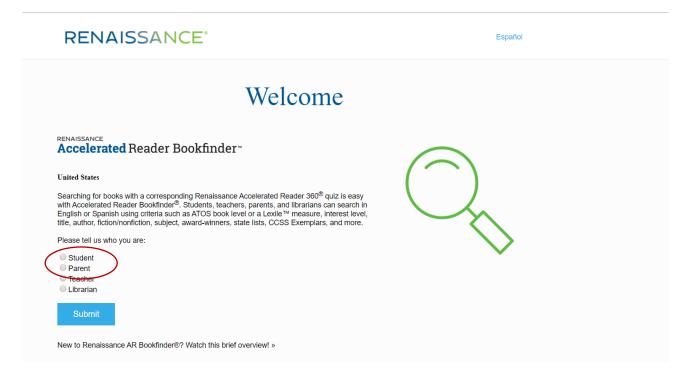

Type in the title, author or even subject of book for which you're searching. Then click the blue "Search" button.

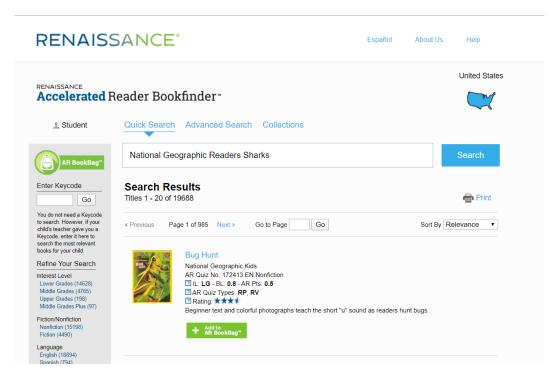

Scroll down the page until you find the title you want. The quiz number is called "AR Quiz No". "IL" means Interest Level. "BL" is the book level; your child should be reading books that fall within his/ her assigned ZPD level. (Your teacher can tell you this.) "AR Pts" tells you how many points the book is worth. You may click on the title for more information if you wish. It's not usually necessary.

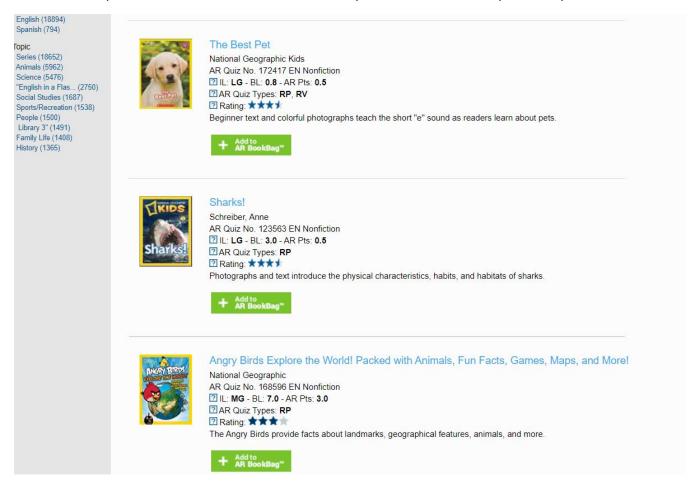

Thanks for joining us on this journey! Please email me at <a href="mailto:kpate@stmarylc.org">kpate@stmarylc.org</a> if you have questions!